# **DENSITÉ series**

## KMV-3901/3911 Kaleido-Modular 3Gbps/HD/SD Multi-Viewer Guide to Installation and Operation

M866-9900-108 27 July 2012

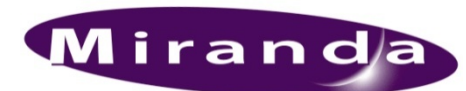

Miranda Technologies Inc. 3499 Douglas-B.-Floreani St-Laurent, Québec, Canada H4S 2C6 Tel.: 514-333-1772 Fax: 514-333-9828 www.miranda.com

© 2012 Miranda Technologies Inc.

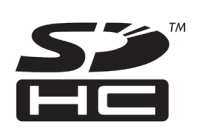

#### **Electromagnetic Compatibility**

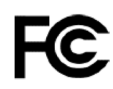

This equipment has been tested for verification of compliance with FCC Part 15, Subpart B requirements for Class A digital devices.

**NOTE:** This equipment has been tested and found to comply with the limits for a Class A digital device, pursuant to part 15 of the FCC Rules. These limits are designed to provide reasonable protection against harmful interference when the equipment is operated in a commercial environment. This equipment generates, uses, and can radiate radio frequency energy and, if not installed and used in accordance with the instruction manual, may cause harmful interference to radio communications. Operation of this equipment in a residential area is likely to cause harmful interference in which case the user will be required to correct the interference at his own expense.

This equipment has been tested and found to comply with the requirements of the EMC directive  $\epsilon$ 2004/108/CE:

- EN 55022 Class A radiated and conducted emissions
- EN 61000-3-2 Limits for harmonic current emissions
- EN 61000-3-3 Limitation of voltage changes, voltage fluctuations and flicker
- EN 61000-4-2 Electrostatic discharge immunity
- EN 61000-4-3 Radiated, radio-frequency, electromagnetic field immunity
- EN 61000-4-4 Electrical fast transient/burst immunity
- EN 61000-4-5 Surge transient immunity
- EN 61000-4-6 Conducted disturbances immunity
- EN 61000-4-8 Power-frequency magnetic field immunity
- EN 61000-4-11 Voltage dips, short interruptions and voltage variations immunity

SDHC Logo is a trademark of SD-3C, LLC

#### **How to Contact Us**

For technical assistance, please contact the Miranda Technical support center nearest you:

**Americas** *Telephone:* 1-800-224-7882 *e-mail:*

support@miranda.com **EMERGENCY After Hour (Global)** *Toll Free (US and Canada):*

1-800-224-7882 *Telephone:* +1 514 333 1772 **Asia** *Telephone:* +852 2539 6987 *e-mail:* asiatech@miranda.com

**China** *Telephone:* +86 10 5873 1814 *e-mail:* asiatech@miranda.com **Europe, Middle East, Africa, UK** *Telephone:* +44 118 952 3444 *e-mail:* eurotech@miranda.com

**France (only)** *Telephone:* +33 1 55 86 87 88 *e-mail:* eurotech@miranda.com

Visit our Web site at www.miranda.com

## **Table of Contents**

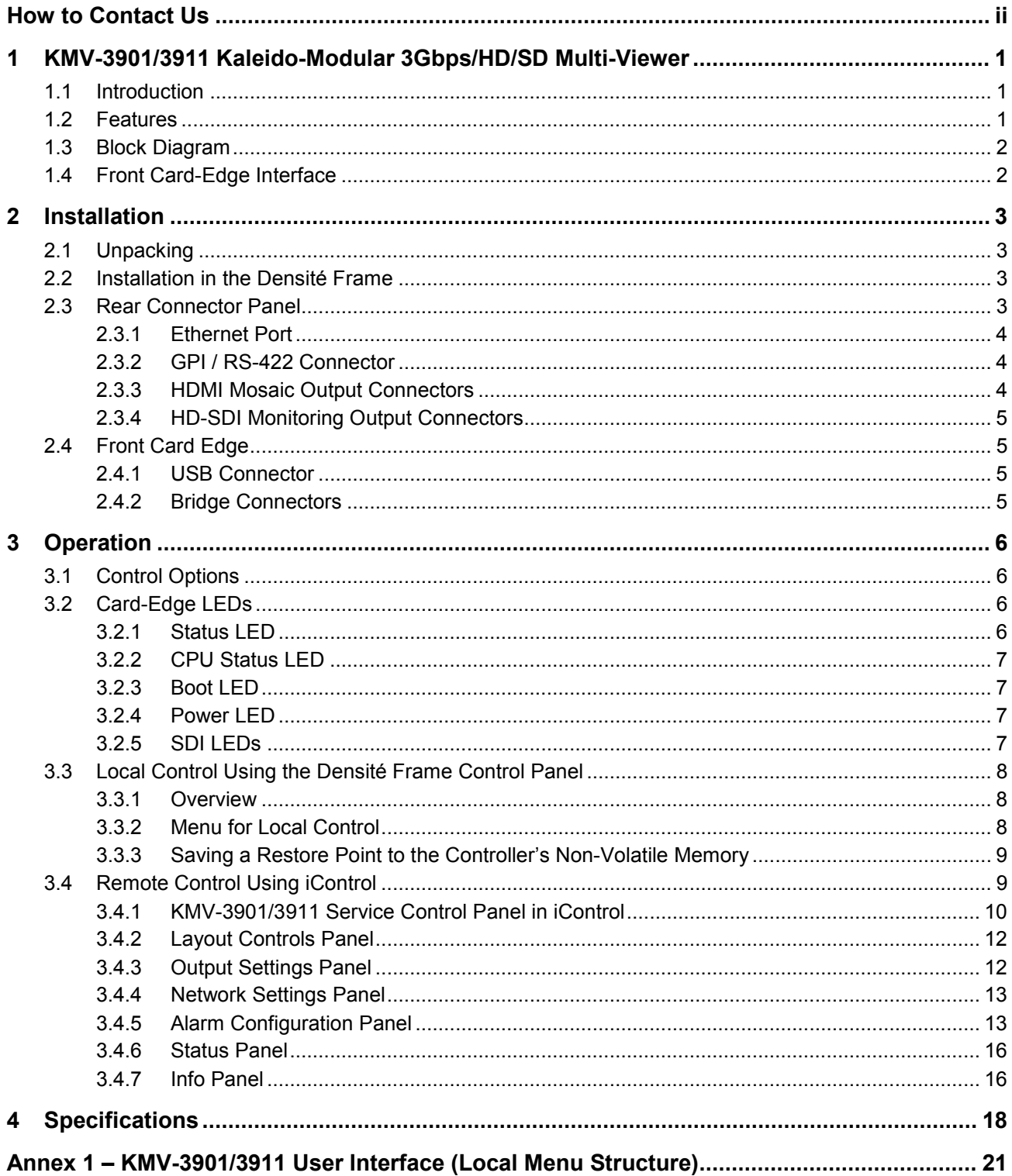

## **1 KMV-3901/3911 Kaleido-Modular 3Gbps/HD/SD Multi-Viewer**

#### **1.1 Introduction**

Kaleido-Modular is the most space and energy efficient multi-viewer system, with up to 20 multi-viewer outputs per 3RU frame, consuming only 300 Watts in total. It also offers super silent operation, outstanding picture quality, and expansion up to 288 multi-viewer outputs when connected to an upstream router.

The KMV-3911 multi-viewer card is the central building block of the Kaleido-Modular system. It replaced the earlier KMV-3901 models. Kaleido-Modular systems are available in the following sizes: 4 × 1, 4 × 2, 8 × 1,  $8 \times 2$ , 12  $\times$  1, 12  $\times$  2, 16  $\times$  1, 16  $\times$  2, 20  $\times$  1, 20  $\times$  2, 24  $\times$  1 and 24  $\times$  2. In addition to the earlier model's features, the KMV-3911 supports up to two HD-SDI monitoring outputs.

#### **1.2 Features**

#### UNMATCHED SPACE EFFICIENCY

- 20 quad-splits, or ten 8-input KMV-3901/3911 multi-viewer cards, per 3RU frame
- Fully loaded frame with 10 cards weighs only 9.9 kg (21.8 lbs)

#### LOW POWER CONSUMPTION

- 300 Watts for fully loaded 3RU frame with 10 cards and up to 20 outputs
- 24 Watts per dual-output card

#### SUPER SILENT

• Ideal for installation within studios, control rooms and trucks

#### HIGH QUALITY, FLEXIBLE MONITORING

- Outstanding multi-viewer picture quality, based on award-winning Kaleido-X technology, with all essential display elements for production
- Choice of single multi-viewer output per card with up to 8 pictures, or dual quad-split displays
- The KMV-3911 supports up to two HD-SDI monitoring outputs (one associated with Head 1, and one with Head 2 if enabled), with embedded audio

#### ROUTER INTEGRATION

- Tight integration with NVISION and third party routers allows expansion up to 1152 inputs and 288 multi-viewer outputs
- Multiple multi-viewer outputs can be controlled from a single panel

#### MIX AND MATCH CARD FUNCTIONS

• Kaleido-Modular multi-viewer cards can be installed in a 3RU frame with other Densité Series cards, such as signal processors and DAs, for maximum space and cost-effectiveness

#### ULTRA-RESILIENT

- Hot-swappable cards with Auto-Recovery for configuring *cold* replacement cards during maintenance
- 3RU frame features dual hot-swappable power supplies and fans plus redundant Ethernet

#### 3Gbps/HD/SD OPERATION

• Triple-rate, future-proof performance

#### **1.3 Block Diagram**

The following block diagram shows the functionality of the KMV-3911. Except for the HD-SDI monitoring outputs, the same diagram applies to the earlier KMV-3901 models.

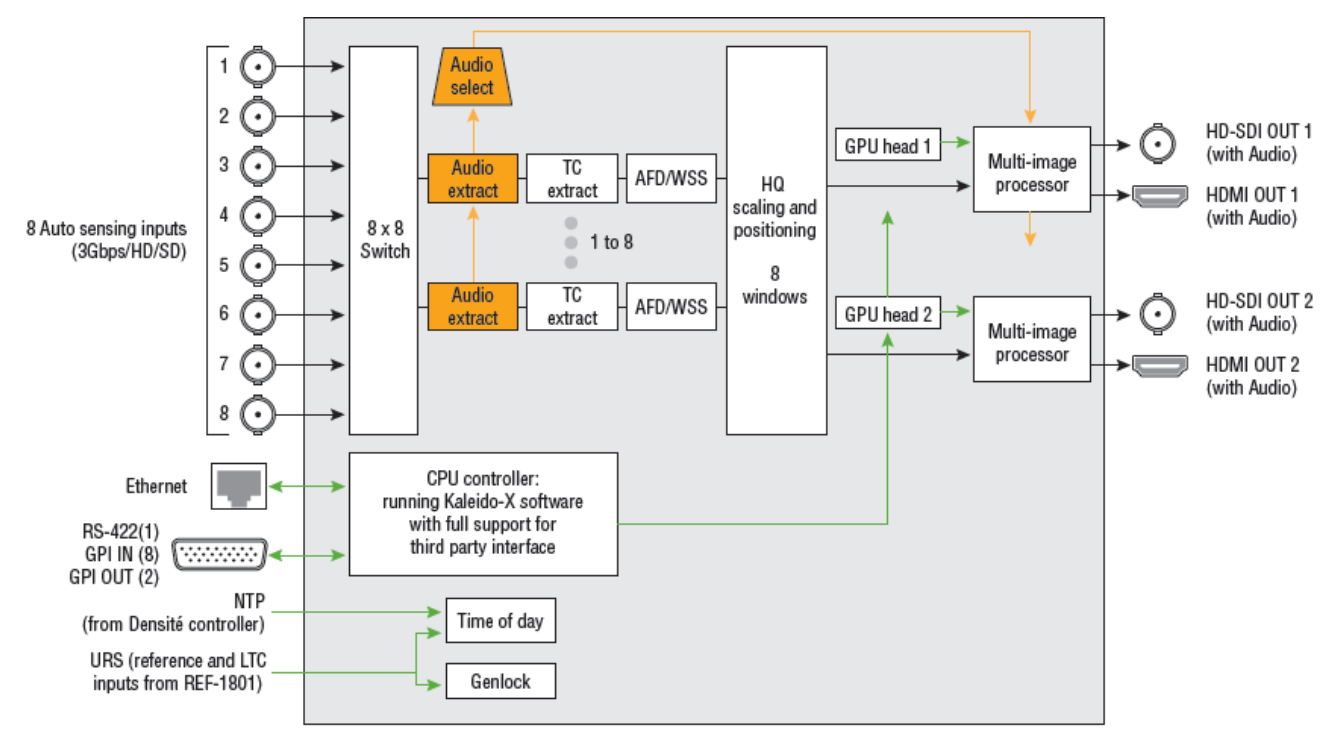

Kaleido-Modular Functional Block Diagram

*Figure 1.1 Functional block diagram of the KMV-3911*

## <span id="page-5-0"></span>**1.4 Front Card-Edge Interface**

The front card-edge of the KMV-3901/3911 incorporates several operational elements:

- Select Button (see section [3.3\)](#page-11-0)
- Status LED (see section [3.2.1\)](#page-9-0)
- CPU Status LED (see section [3.2.2\)](#page-10-0)
- Boot LED (see section [3.2.3\)](#page-10-1)
- Power LED (see section [3.2.4\)](#page-10-2)
- SDI LEDs (8) (see section [3.2.5\)](#page-10-3)
- USB connector (see section [2.4\)](#page-8-0)

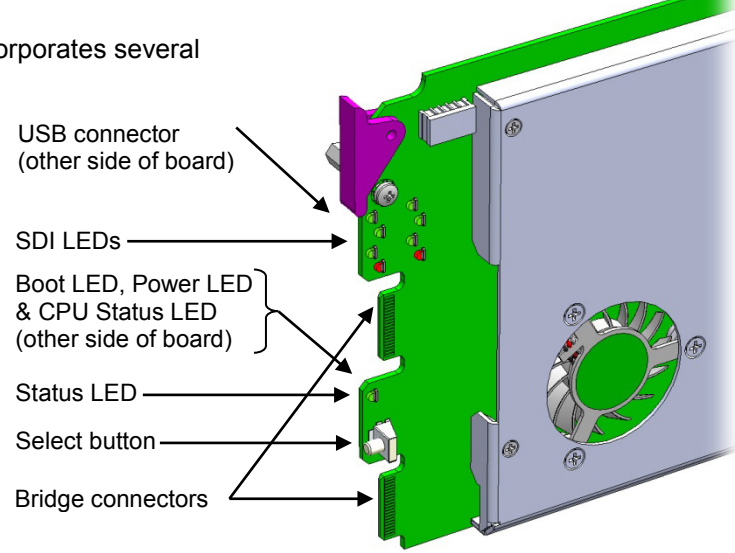

*Figure 1.2 Front card-edge layout*

## **2 Installation**

## **2.1 Unpacking**

Make sure the following items have been shipped with your KMV-3901/3911. If any of the following items are missing, contact your distributor or Miranda Technologies Inc.

- KMV-3911 or KMV-3901 3Gbps/HD/SD multi-viewer card
- KMV-3911-8X2-3DRP (see figure 2.1) or KMV-3901-8X2-3DRP (see figure 2.2) rear panel

#### **2.2 Installation in the Densité Frame**

The KMV-3901/3911 and its associated rear connector rear panel must be mounted in a **Densité 3** frame or a **Densité 3 mini** frame.

It is not necessary to switch off the frame's power when installing or removing the card.

See the Densité 3 frame manual or the Densité 3 mini frame manual for detailed instructions on installing cards and their associated rear panels.

*Note: A Densité frame housing a KMV-3901/3911 multi-viewer card must have a controller card (Densité CPU-ETH2 Enhanced Ethernet Controller Card) with firmware version 2.0.4 or later. A controller with an earlier version of the firmware cannot provide a time reference to the multi-viewer card.*

## **2.3 Rear Connector Panel**

The KMV-3901/3911 requires a dual-slot-width rear panel:

- Eight 3G/HD/SD inputs (BNC connectors). Optional inputs 5–8 are available only in the case of  $8 \times 2$ , and 8 × 1 models.
- Two 3G/HD/SD multi-viewer outputs (HDMI connectors). Optional MV OUT 2 is available only in the case of  $4 \times 2$ ,  $8 \times 2$  cards.
- Two HD-SDI monitoring outputs (DIN 1.0/2.3 connectors)
- One DB-26 connector for GPI I/O lines (8 in / 2 out) and RS-422 control (Miranda's NSH26M wiring terminal adapter can be used to connect the GPI lines to this connector)
- One RJ-45 for data transfer over Ethernet

With the double-width rear panel installed in a Densité-3 frame, the KMV-3901/3911 must be installed in the right-most of the two slots covered by the panel in order to mate with the panel's connectors.

In a Densité 3 mini frame, the card must be placed in the bottom slot.

If it is placed in the wrong slot, the front panel LED will flash red. Move the card to the other slot for correct operation. No damage will result to the card if this occurs.

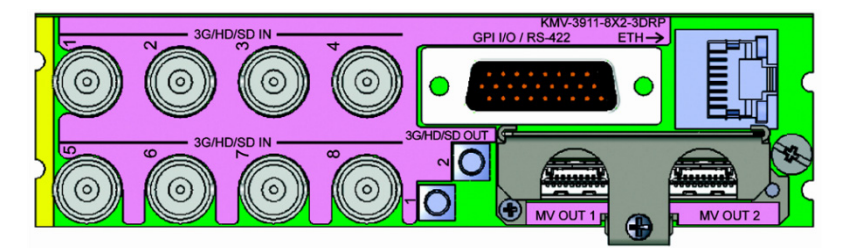

*Figure 2.1 KMV-3911-8x2-3DRP Rear Panel*

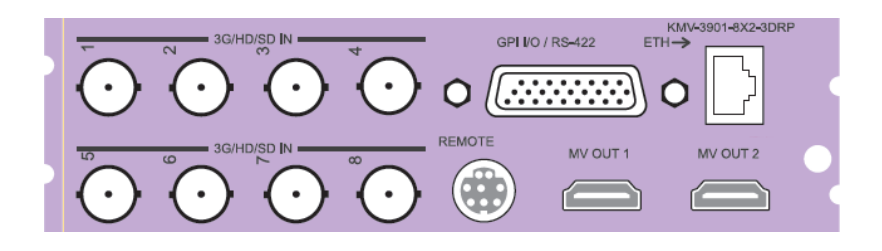

*Figure 2.2 KMV-3901-8X2-3DRP Rear Panel*

#### **2.3.1 Ethernet Port**

The Ethernet port must be configured before it can be used to download files into the KMV-3901/3911. See section [3.4.4.](#page-16-0)

#### **2.3.2 GPI / RS-422 Connector**

The DB-26 GPI connector carries 8 GPI IN and 2 GPI OUT lines, plus the RS-422 interface. The pinout of this connector is:

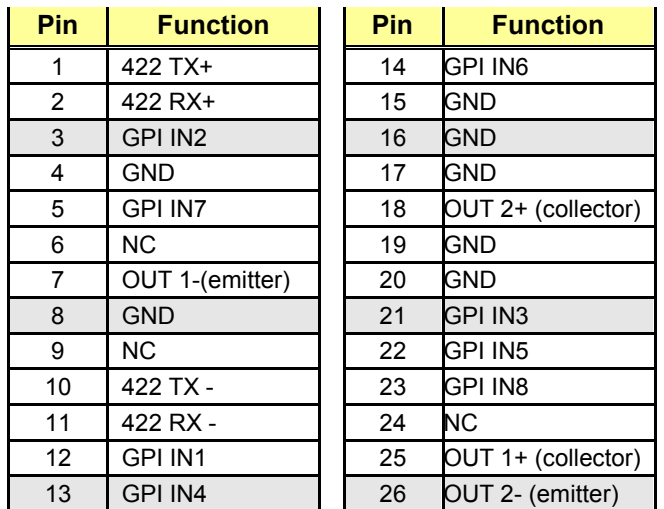

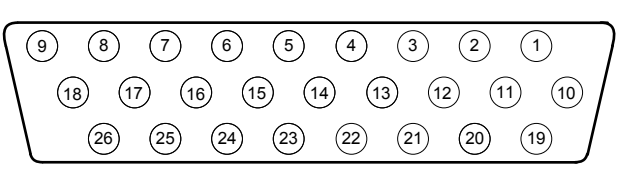

*Note: Miranda's NSH26M wiring terminal adapter can be used to connect the GPI and RS-422 lines to this connector.*

*The NSH26M comes with a label that identifies the pinout to make wiring easy.*

## **2.3.3 HDMI Mosaic Output Connectors**

Connect these outputs (MV OUT 1 and MV OUT 2) to video displays using HDMI cables.

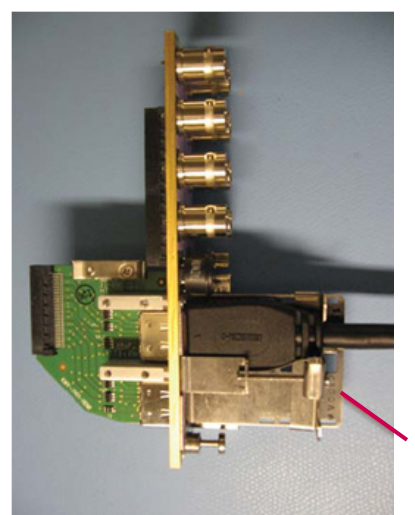

Space constraints on the KMV-3901/3911 rear module do not allow HDMI connectors with a screw securing mechanism. For this reason, a special locking mechanism is incorporated on the rear panel. The mechanism is adjustable for many sizes of cables and shells.

• In the case of a KMV-3901/3911 with both heads activated, the two HDMI cables should have same-size plug connectors; otherwise the locking mechanism will not hold the smaller connector securely.

If your cables have long plug connectors that will not fit the special locking mechanism, you can secure them with a cable wrap threaded through the hole in the bracket.

*Incorporated locking mechanism*

*Figure 2.3 Kaleido-Modular special locking mechanism*

#### **2.3.4 HD-SDI Monitoring Output Connectors**

There are two HD-SDI monitoring outputs: one associated with Head 1, and one with Head 2 if enabled. The HD-SDI output resolution depends on the current resolution at the corresponding HDMI output, and, in the case of a 1080-line resolution, on the scan format (interlaced, progressive) configured in XEdit for this output head.

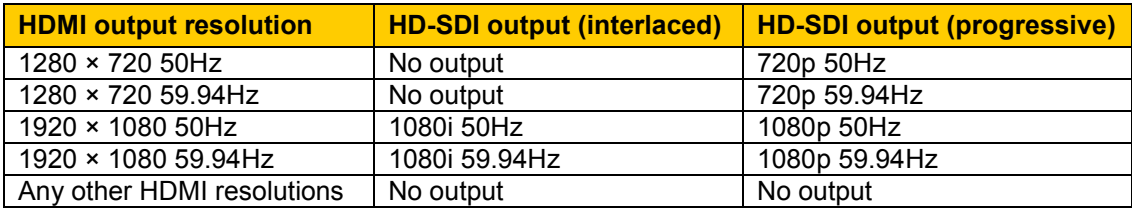

## <span id="page-8-0"></span>**2.4 Front Card Edge**

#### **2.4.1 USB Connector**

This USB connector is accessible when the front panel of the Densité frame is open.

The USB connector is used for the following tasks:

- Upgrading the Kaleido-X Software and KMV-3901/3911 firmware, by using a USB key prepared with the appropriate upgrade package. Refer to the Kaleido-X Release Notes for details.
- Controlling some features on the monitor wall, by using a mouse (e.g. showing or hiding the monitor wall dashboard, dismissing the confirmation message that appears at the end of the upgrade process). Refer to the Kaleido-X User's Manual for details.

*Note: The KMV-3901/3911 does not support USB hubs. Only one USB device (USB key or mouse) can be connected at a time. If an externally powered USB hub is connected to the KMV-3901/3911, then a mouse connected to the hub will not work.*

#### **2.4.2 Bridge Connectors**

The bridge connectors are accessible when the front panel of the Densité frame is open. They are used to interconnect two adjacent KMV-3901/3911 cards by using a cascade bridge (Miranda part no. KMV-3901-8XN-BRIDGE). Refer to the KMV-3901/3911 Cascade Step-by-Step Configuration guide, available on the Kaleido-X DVD, for detailed instructions on setting up a cascade system.

## **3 Operation**

## **3.1 Control Options**

The KMV-3901/3911 can be controlled in different ways:

- On the Densité frame, the local control panel and its buttons can be used to navigate menus and adjust parameter values (see section [3.3\)](#page-11-0).
- Miranda's iControl system can be used to access the card's operating parameters from a remote computer, using a convenient graphical user interface (see section [3.4\)](#page-12-0).
- The loading and management of layouts is handled via a dedicated Java-based application, XEdit, accessed through a dedicated Ethernet port (see the Kaleido-X User's Manual).
- A GPI interface allows remote layout selection.
- The output resolution of the card can be controlled automatically through the EDID interface with the display.
- The Kaleido-RCP2 remote control panel allows you perform operations on the monitor wall, either by itself or in association with an external keyboard and a mouse. Refer to the Kaleido-RCP2, and Kaleido-X documentation (available on the DVD that shipped with your system).

## **3.2 Card-Edge LEDs**

#### <span id="page-9-0"></span>**3.2.1 Status LED**

The Status LED is located on the front card-edge of the KMV-3901/3911, immediately above the Select button, and is visible through the front access door of the Densité frame. This multi-color LED indicates the status of the KMV-3901/3911 by color, and by blinking/steady illumination:

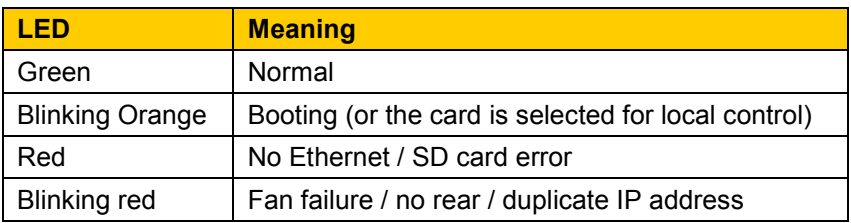

The Status LED always shows the most severe detected error status that it is configured to display (see section [3.4.5\)](#page-16-1), and in the table above error severity increases from top to bottom, with green representing no error/disabled, and blinking red the most severe error.

If the Status LED is blinking orange, it means that the card is selected for local control using the Densité frame's control panel, or that the card is booting up. See section [3.3](#page-11-0) for details.

## <span id="page-10-0"></span>**3.2.2 CPU Status LED**

Monitors the status of the CPU operation.

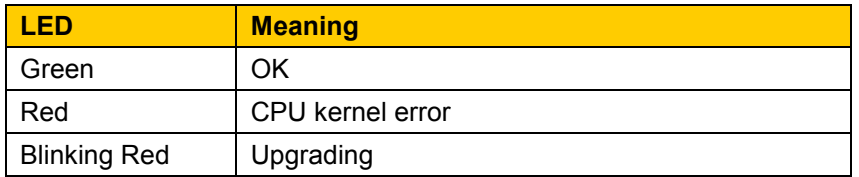

#### <span id="page-10-1"></span>**3.2.3 Boot LED**

Monitors the status of the system firmware.

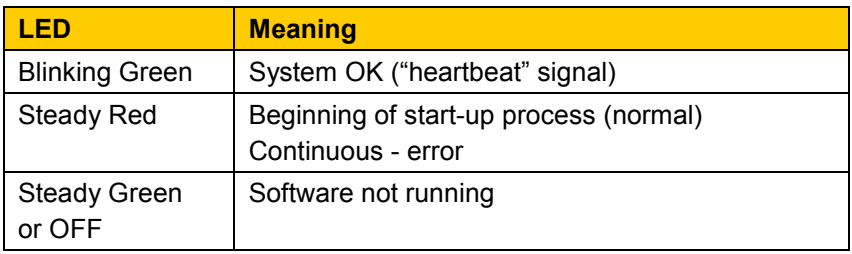

#### <span id="page-10-2"></span>**3.2.4 Power LED**

Monitors the status of the power on board the KMV-3901/3911 card.

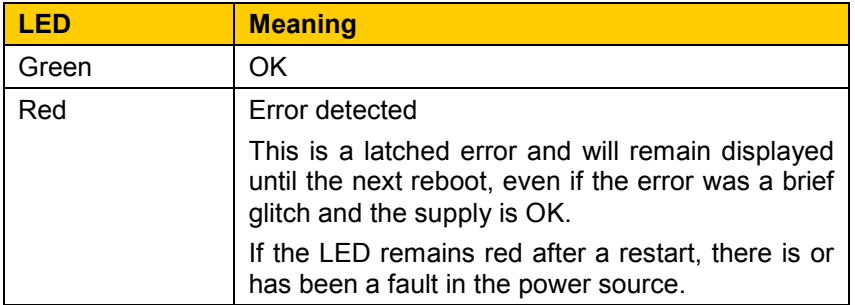

#### <span id="page-10-3"></span>**3.2.5 SDI LEDs**

This group of eight LEDs monitors the status of the eight inputs to the KMV-3901/3911 card. The frame door must be open in order for the LEDs to be visible.

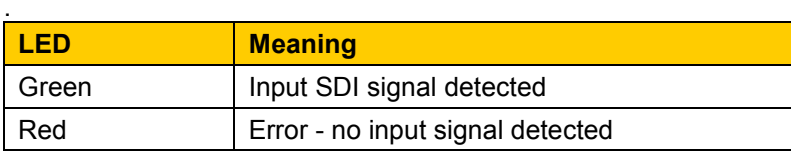

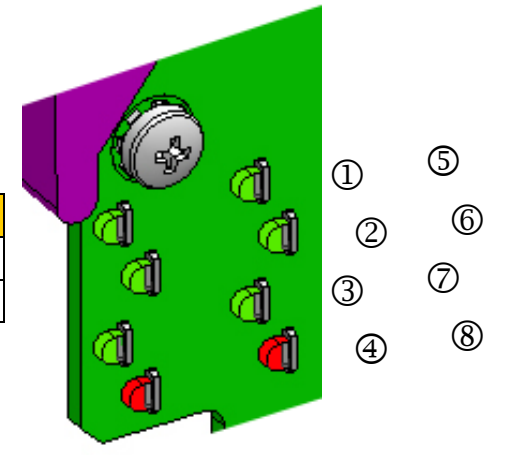

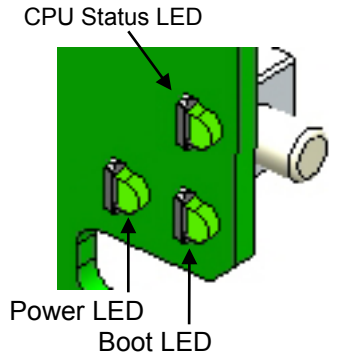

## <span id="page-11-0"></span>**3.3 Local Control Using the Densité Frame Control Panel**

#### **3.3.1 Overview**

Press the SELECT button on the KMV-3901/3911 card edge (see section [1.4\)](#page-5-0) to assign the local control panel to operate the card. Use the control panel buttons to navigate through the menu, as described below.

All of the cards installed in a Densité frame are connected to the frame's controller card, which handles all interaction between the cards and the outside world. There are no operating controls located on the cards themselves. The controller supports remote operation via its Ethernet ports, and local operation using its integrated control panel.

The local control panel is fastened to the controller card by a hinged connector, and when installed is located in the front center of the frame, positioned in front of the power supplies. The panel consists of a display unit capable of displaying two lines of text, each 16 characters in length, and five buttons.

The panel is assigned to operate any card in the frame by pressing the SELECT button on the front edge of that card.

- Pressing the CONTROLLER button on the control panel selects the Controller card itself.
- The STATUS LED on the selected card starts blinking orange.

The local control panel displays a menu that can be navigated using the four buttons located beneath the display. The functionality of the buttons is as follows:

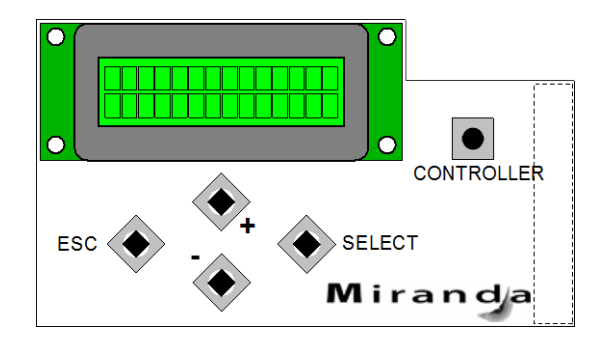

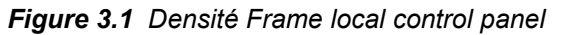

- [+] [-] Used for menu navigation and value modification.
- [SELECT] Gives access to the next menu level. When a parameter value is shown, pressing this button once enables modification of the value using the [+] and [–] buttons; pressing a second time confirms the new value.
- [ESC] Cancels the effect of parameter value changes that have not been confirmed; pressing [ESC] causes the parameter to revert to its former value.

Pressing [ESC] moves the user back up to the previous menu level. At the main menu, [ESC] does *not* exit the menu system. To exit, press the [SELECT] button on the front edge of the card being controlled.

If no controls are operated for 30 seconds, the controller reverts to its normal standby status, and the selected card's STATUS LED reverts to its normal operating mode. If a parameter was changed on the card but not submitted (SELECT was not pressed) and the 30 second timeout occurs, the parameters will be confirmed as if the SELECT key had been pressed.

#### **3.3.2 Menu for Local Control**

The KMV-3901/3911 has operating parameters which may be adjusted locally at the controller card interface.

- Press the SELECT button on the KMV-3901/3911 front card edge to assign the Densité frame's local control panel to the card.
- Use the keys on the local control panel to step through the displayed menu to configure and adjust the KMV-3901/3911.

The complete menu structure is shown in the Annex to this document, beginning on page 21.

#### **3.3.3 Saving a Restore Point to the Controller's Non-Volatile Memory**

The Densité CPU-ETH2 controller can be configured to automatically apply parameters from a previously saved restore point, when you replace a card with another card of the same type. In the case of a KMV-3901/3911 card the restore point includes the multi-viewer's system name and networking parameters. To save a restore point to the controller's non-volatile memory, proceed as follows:

- 1. On the Densité frame's local control panel, press the CONTROLLER button.
- 2. Press the [–] button repeatedly until RESTORE POINTS appears on the display, and then press the SELECT button.
- 3. Press the [–] button repeatedly until SAVE A CARD appears on the display, and then press the SELECT button.
- 4. Press the [–] button repeatedly until CARD # N—where N matches the slot number for the Kaleido-Modular card whose configuration you wish to save—appears on the display, and then press the SELECT button.

#### <span id="page-12-0"></span>**3.4 Remote Control Using iControl**

The operation of the KMV-3901/3911 may be controlled by using Miranda's iControl version 3.60 or later.

- This manual describes the control panels associated with the KMV-3901/3911 and their use.
- Please consult the iControl User's Guide for information about setting up and operating iControl.

In iControl Navigator or iControl Web, double-click a KMV-3901/3911 icon to open the associated control panel.

#### **3.4.1 KMV-3901/3911 Service Control Panel in iControl**

The basic window structure for the KMV-3901/3911 control panel is shown in figure 3.2.

The card type (*KMV-3901 in this example*) and the slot number where the card is installed in the Densité frame are indicated in the window's title bar.

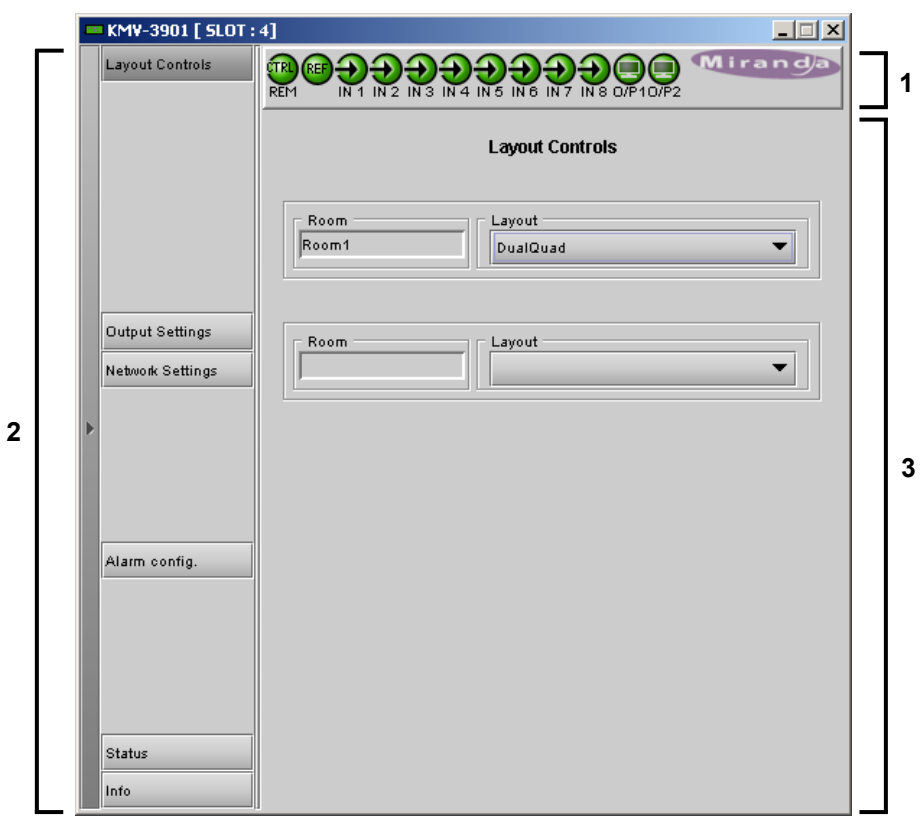

*Figure 3.2 The iControl interface for the KMV-3901/3911*

There are three main areas in the window itself, identified in figure 3.2:

**1.** The Status Icon area shows a series of twelve icons that report the status of some card parameters. The meaning of the various forms that may appear is as follows:

#### *Icon 1 – Control status*

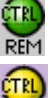

**LOPAL** 

Green: Remote Control via iControl

Yellow: Local control at the Densité frame using the menu

#### *Icon 2 – Reference status*

Green: Locked to frame reference (mouse over to see format)

**REF** 

Red: Unavailable

#### *Icons 3 to 10 – Status of inputs 1 to 8*

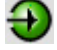

Green: Input signal detected (mouse over to see details of the format)

 $\bullet$ Red: No input signal detected

#### *Icons 11 and 12 – Status of outputs 1 and 2*

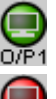

Green: EDID information detected on the HDMI channel

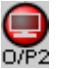

Red: No EDID information detected on the HDMI channel

Move the mouse over an icon and a status message appears below the icon providing additional information. If there is an error, the error status message appears in the message area without mouseover.

- If there are multiple errors, the error messages cycle so all can be seen.
- The icon whose status or error message is shown is highlighted with a mauve background.
- **2.** The left-hand side of the window contains buttons that control the contents of the main area (i.e. area 3). Click a button to access the associated controls.
- **3.** This area contains the main operating controls for managing the KMV-3901/3911's feature set. The contents change depending on the buttons you clicked on the left-hand side of the window.

The left side of the window (i.e. area 2), can be hidden or revealed by clicking the arrow icon at the center of the left side border.

Each of the panels associated with the groups accessed from the buttons in area 2, and shown in area 3, is described individually below.

#### **3.4.2 Layout Controls Panel**

The two *Layout* lists are used to select the layouts for the two Multi-viewer displays.

Some useful default layouts are stored on the KMV-3901/3911 as shipped, for immediate use.

Additional layouts may be created in XEdit, and exported to the KMV-3901/3911 via its rear-panel Ethernet port. Refer to the Kaleido-X User's Manual for more information.

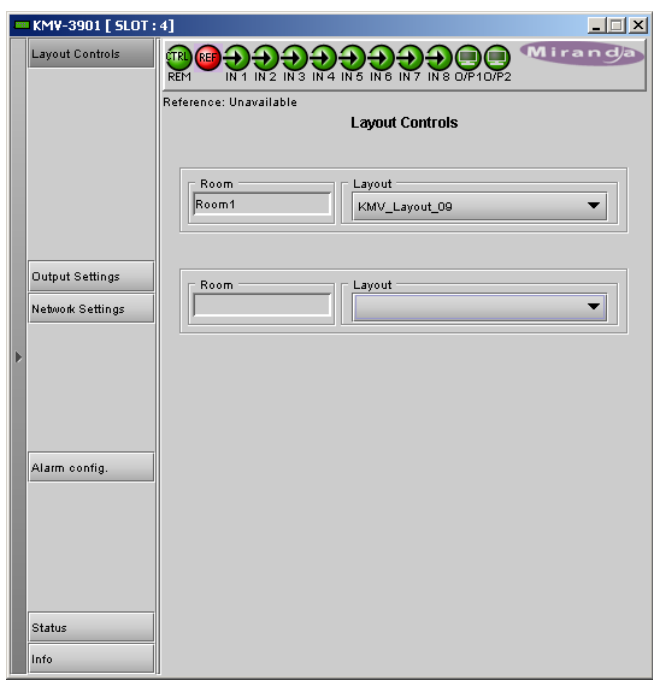

*Figure 3.3 Layout Controls panel*

#### **3.4.3 Output Settings Panel**

Set the resolution of the multi-viewer output.

The resolution of the multi-viewer outputs should be matched to the resolution of the displays they feed.

If the displays use EDID (Extended Display Identification Data) to communicate their characteristics to the KMV-3901/3911 via the HDMI connector, the matching can be done automatically.

- The detected resolution will be displayed in the *Detected Resolution* box.
- Select the check box to use the detected resolution.

If the detected resolution is not used (either because the check box is not selected or because the display does not make the information available) the value selected in the *Output Resolution* list will be used.

- The user must determine the appropriate value based on the display in use.
- Each output is configured separately.

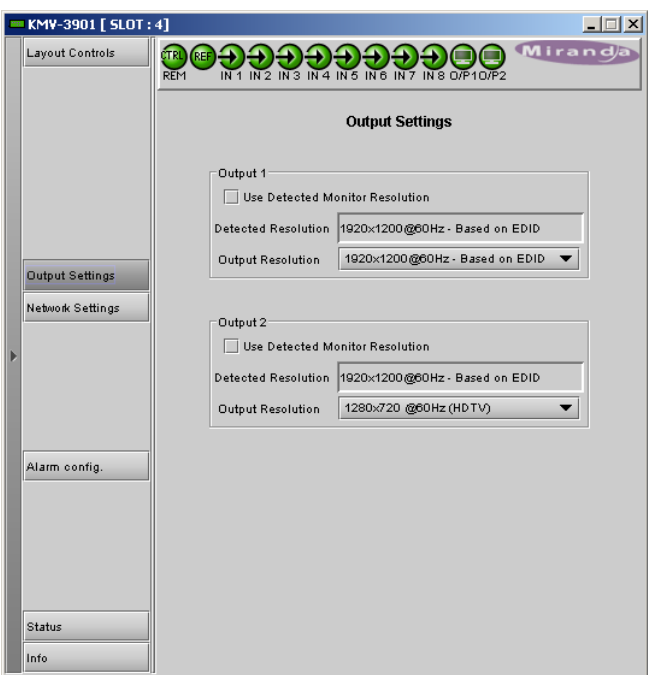

*Figure 3.4 Output Settings panel*

<span id="page-16-2"></span>The following table lists some (but not all) output formats supported on the MV OUT connections. Users can customize their own timing rates through the XEdit software for resolutions ranging from 1280 × 1024 pixels up to  $1920 \times 1200$  pixels.

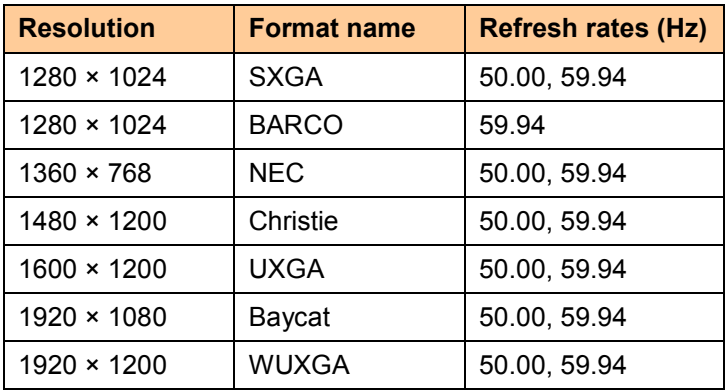

#### <span id="page-16-0"></span>**3.4.4 Network Settings Panel**

Enter the IP address, mask and gateway information to configure this KMV-3901/3911 within your Ethernet network.

- These values apply to the rear-panel Ethernet port of the KMV-3901/3911, and not to the Ethernet ports of the Densité frame.
- The KMV-3901/3911 is shipped with default values for the IP parameters. These will not work for your network, and must be changed. You may need to consult your IT department to get the correct values.

The MAC Address is a hard-wired attribute of the KMV-3901/3911 card, and is not configurable; the information is presented here for information only.

Click *Apply* to set these values into the card, or *Cancel* to leave the original values unchanged.

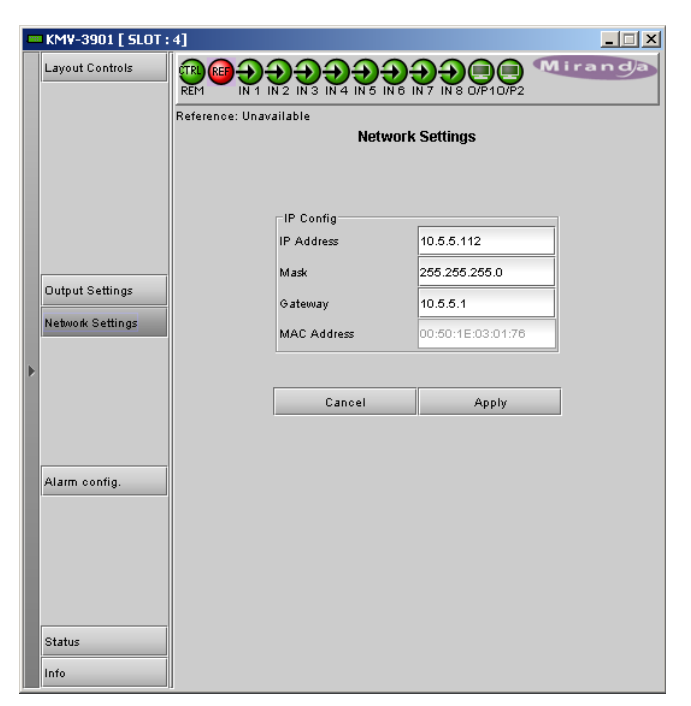

*Figure 3.5 Network Settings panel*

#### <span id="page-16-1"></span>**3.4.5 Alarm Configuration Panel**

This panel allows the alarm reporting of the KMV-3901/3911 to be configured. The panel opens in a new window when the button is clicked, and can be resized if needed.

The panel is organized in columns.

#### *Status/Name*

This contains an expandable tree listing all the alarms reported by this KMV-3901/3911 card.

• Each alarm name includes an icon that shows its current status.

The **Card LED**, **Overall alarm** and **GSM contribution** columns contain lists that allow the level of contribution of each individual alarm to the alarm named in the column heading to be set.

• N/A means the alarm is not userconfigurable.

#### *Card LED*

This column allows configuration of the behavior of the KMV-3901/3911's card-edge Status LED.

#### *Overall alarm*

This column allows configuration of the contribution of each individual alarm to the Overall Alarm associated

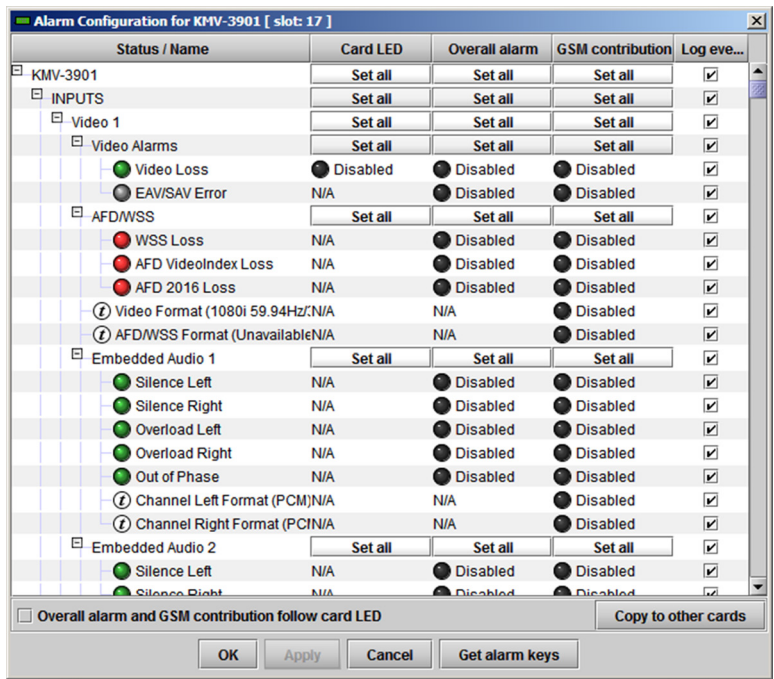

#### *Figure 3.76 Alarm Configuration Panel*

with this card. The Overall Alarm is shown in the upper left corner of the iControl panel, and also appears at the bottom of the Status/Name column.

#### *GSM contribution*

This column allows configuration of the contribution of each individual alarm to the GSM Alarm Status associated with this card. GSM is a dynamic register of all iControl system alarms, and is also an alarm provider for external applications. The possible values for this contribution are related to the Overall alarm contribution:

- If the Overall alarm contribution is selected as Disabled, the GSM alarm contribution can be set to any available value.
- If the Overall alarm contribution is selected as any level other than disabled, the GSM contribution is forced to follow the Overall Alarm.

#### *Levels associated with these alarms*

The lists may contain some or all of the following options:

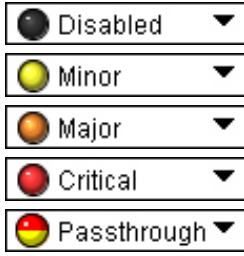

The alarm makes no contribution (black icon)

The alarm is of minor importance (yellow icon)

The alarm is of major importance (orange icon)

The alarm is of critical importance (red icon)

The alarm exists but has no effect (used for text and composite alarms)

*Shortcut: Click one of the Set All buttons beside a section heading to open a menu that lets you assign a level to all alarms in that section of the column simultaneously.*

#### *Log events*

iControl maintains a log of alarm events associated with the card. The log is useful for troubleshooting and identifying event sequences. Select in the check box to enable logging of alarm events for each individual alarm.

At the bottom of the window are several other controls:

#### *Overall alarm and GSM contribution follow card LED*

Select the check box to force the Overall alarm and GSM contribution to be identical to the Card LED status:

- All Overall alarms for which there is a Card LED alarm will be forced to match the Card LED alarm.
- All Overall Alarms for which there is no Card LED alarm will be Disabled.

A message prompts you to confirm the action, since it will result in changes to the configuration window that cannot readily be undone.

#### *Copy to other cards*

Click this button to open a panel that allows the alarm configuration set for this card to be copied into another KMV-3901/3911 card.

Select one or more destination cards from the list in the window by selecting the check boxes, or all of them by selecting the *All* check box.

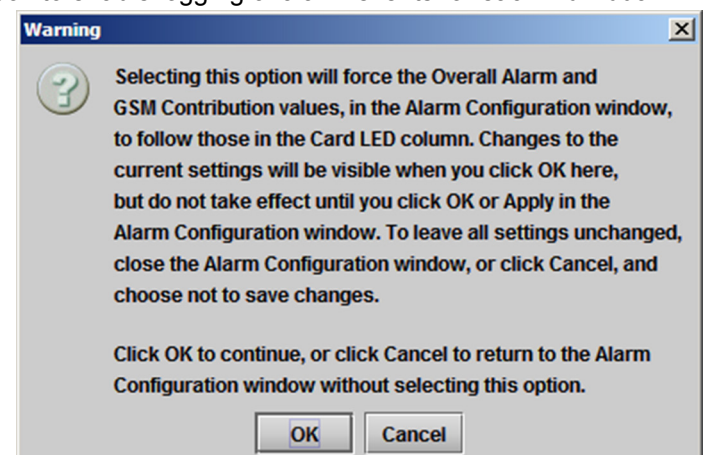

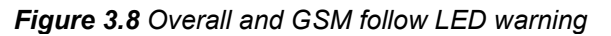

| Label    | <b>App. Server</b> | <b>Frame</b>            | <b>Slot</b>      | $\Box$ All | <b>Transfer s</b> |
|----------|--------------------|-------------------------|------------------|------------|-------------------|
| KMV-3901 | KxRouterC lutil    |                         | 17               |            |                   |
| KMV-3901 | KxRouterC lutil    |                         | 4                |            |                   |
| KMV-3901 |                    | KxRouterC Util C3 ET 17 |                  |            |                   |
| KMV-3901 |                    | KxRouterC Util C3 ET 4  |                  |            |                   |
| KMV-3901 | KxRouterC AxoHmp   |                         | 8                |            |                   |
| KMV-3901 | 10.8.5.5           | mac_myde 6              |                  |            |                   |
|          |                    |                         | <b>Stop Copy</b> |            |                   |
|          |                    | Copy                    |                  |            |                   |

*Figure 3.9 Copy to other cards*

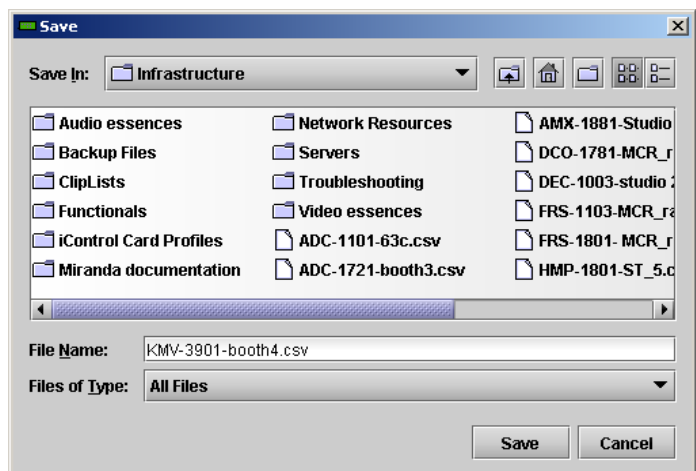

*Figure 3.10 Get alarm keys save dialogue*

#### *Get alarm keys*

Click this button to save a file containing a list of all alarms on this card and their current values, along with an Alarm Key for each. The alarm keys are useful for system integration and troubleshooting.

The file is saved in CSV format.

#### **OK, Apply, Cancel**

- OK accepts the settings and closes the window once the card confirms that there are no errors.
- *Apply* accepts the settings, but leaves the window open.
- *Cancel* closes the window without applying any changes, and leaves the previous settings intact.

#### **3.4.6 Status Panel**

This panel reports on the status of the eight video input ports, with a status icon and text description of the format for each.

Status of each of the eight GPI inputs and two GPI outputs is also reported, as "open" or "closed".

System status is reported at the bottom of the panel:

- *Reference status:* icon and text description
- **FAN:** status of the on-card cooling fan
- *Software version:* text description

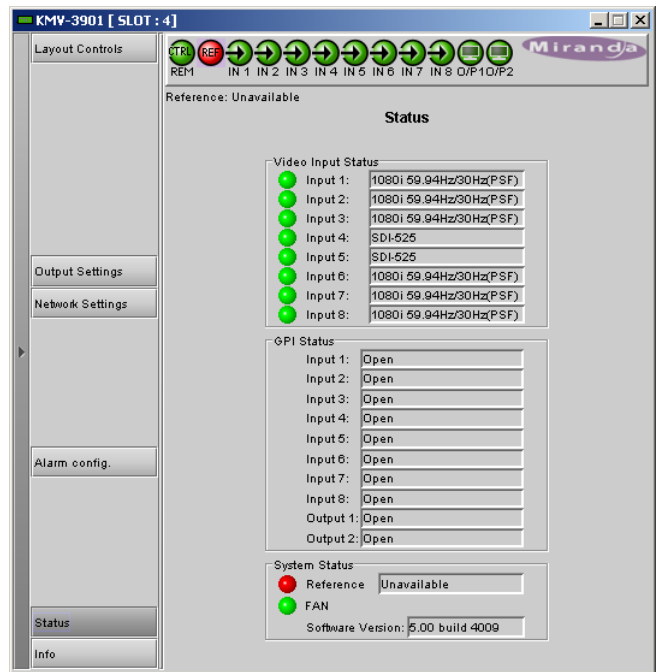

*Figure 3.11 Status panel*

#### **3.4.7 Info Panel**

When the KMV-3901/3911 is included in an iControl environment, certain information about the card should be made available to the iControl system. In the boxes with a white background, you can enter labels and comments that will make this card easier to identify in a complex setup.

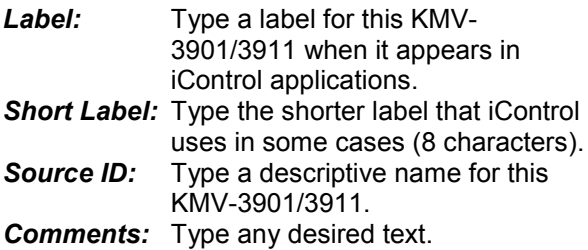

The remaining boxes show manufacturing information about this card.

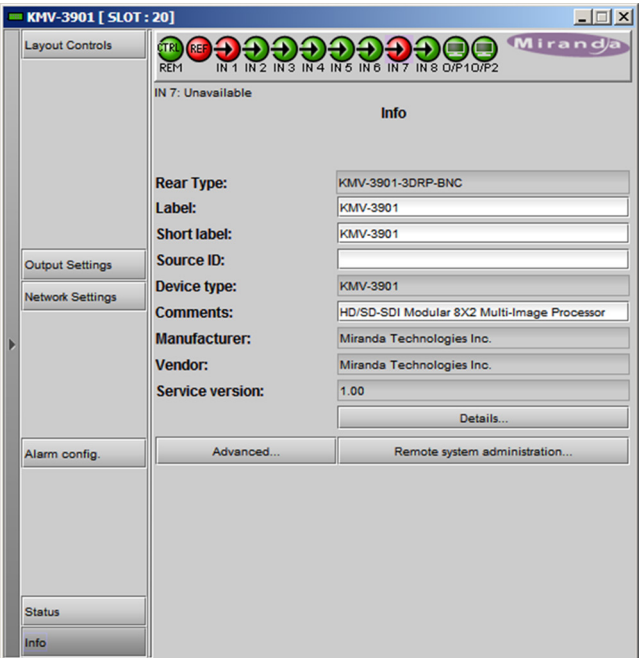

*Figure 3.12 Info panel*

Three buttons give access to additional information and controls:

• *Details:* Reports the Firmware version, service version, and panel version for this card.

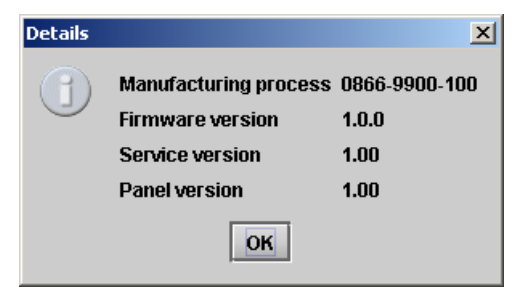

*Figure 3.13 Details window*

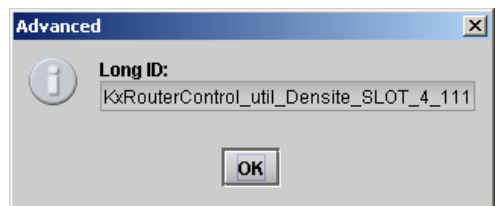

*Figure 3.14 Advanced window*

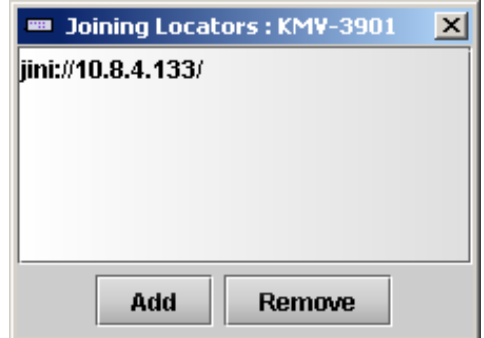

*Figure 3.15 Joining Locators window*

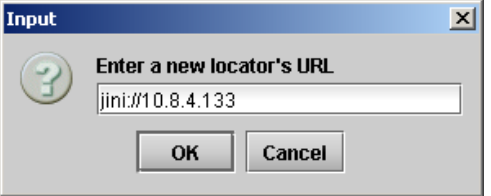

• *Advanced:* Shows the Miranda LongID for this card. The Miranda LongID is the address of this KMV-3901/3911 in the iControl network.

• *Remote System Administration:* Opens the Joining Locators data box, which lists remote lookup services to which this KMV-3901/3911 is registered.

*Add:* Force the iControl service for this KMV-3901/3911 to register itself on a user-specified Jini lookup service, by using the following syntax in the Input window:

jini://<ip\_address>

where <ïp\_address> is the IP address of the server running the lookup service

*Remove:* Select one of the services listed in the window by clicking on it, and then click *Remove* to delete it from the window.

## **4 Specifications**

## **Video Inputs**

Connector: BNC

## **SD-SDI**

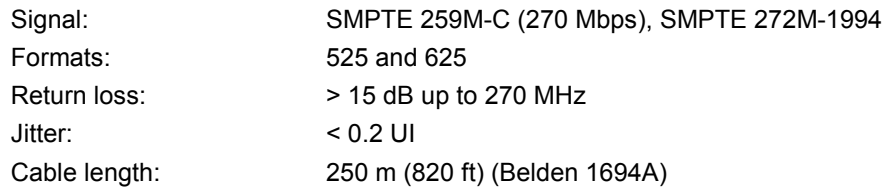

#### **HD-SDI**

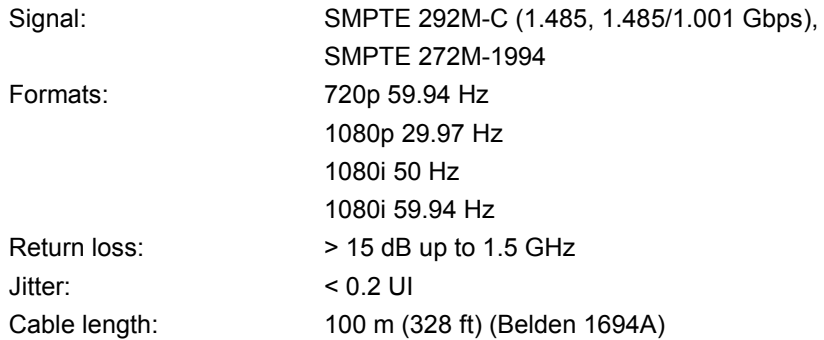

#### **3G-SDI**

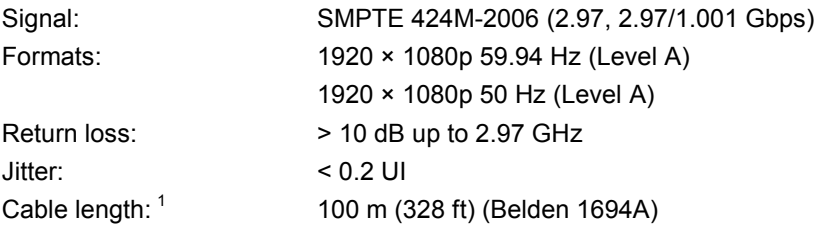

## **Graphic converted to HD-SDI from KXI-DVI-Bridge**

| SMPTE 292M-C (1.485, 1.485/1.001 Gbps) |  |  |
|----------------------------------------|--|--|
| $1024 \times 768$ @ 60 (XGA)           |  |  |
| 1280 × 1024 @ 60 (SXGA)                |  |  |
| 1366 × 768 or 1368 × 768 @ 60 (WXGA)   |  |  |
| 1680 × 1050 @ 60 (WSXGA+)              |  |  |
| 1600 × 1200 @ 60 (UXGA)                |  |  |
| 100 m (328 ft) (Belden 1694A)          |  |  |
|                                        |  |  |

<span id="page-21-0"></span> <sup>1</sup> If you wish to use the HD-SDI *monitoring outputs* (see pag[e 19\)](#page-22-0) and configure them for a 1080p format, then the multi-viewer supports a maximum cable length of 90 m (295 feet) *at the video inputs.* Refer to "Configuring the HD-SDI Monitoring Output Format" in the "Setting Up Rooms" chapter of the Kaleido-X User's Manual, for more information.

## **Mosaic Outputs**

#### **HDMI outputs (2)**

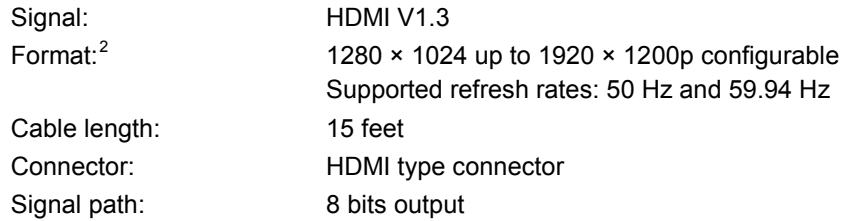

#### <span id="page-22-0"></span>**HD-SDI monitoring outputs (2)**

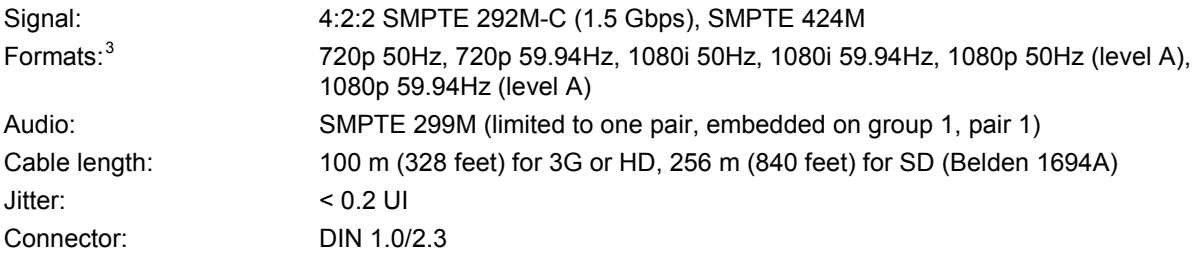

#### **Reference**

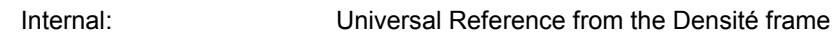

#### **GPI I/O**

#### **GPI inputs (8)**

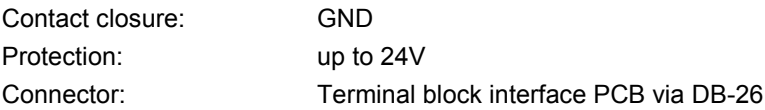

#### **GPI outputs (2)**

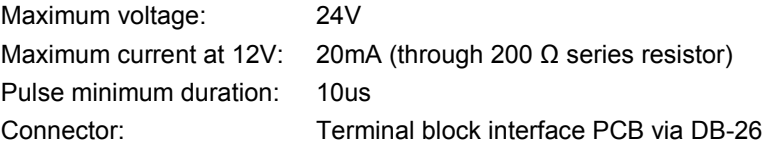

<span id="page-22-2"></span><span id="page-22-1"></span><sup>&</sup>lt;sup>2</sup> Please refer to the table on page [12](#page-16-2) for a list of supported formats.<br><sup>3</sup> If you configure an HD-SDI monitoring output for a 1080p format, then the multi-viewer supports a maximum cable length of 80 m (262 feet)*at the video inputs.* Refer to "Configuring the HD-SDI Monitoring Output Format" in the "Setting Up Rooms" chapter of the Kaleido-X User's Manual, for more information.

## **Communication**

## **Ethernet (1)**

Connector: RJ-45

## **Serial port (1)**

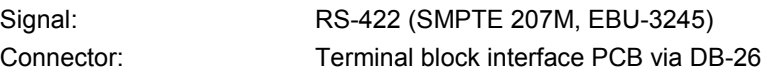

## **Video Processing Performance**

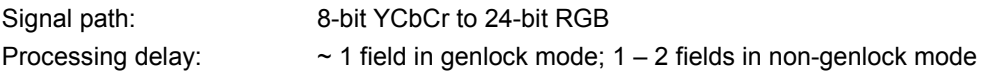

## **Audio Processing Performance**

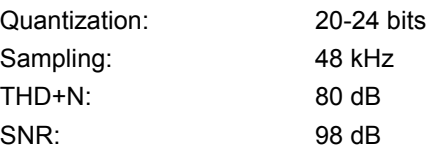

#### **Electrical**

Power consumption 24W max

## **Annex 1 – KMV-3901/3911 User Interface (Local Menu Structure)**

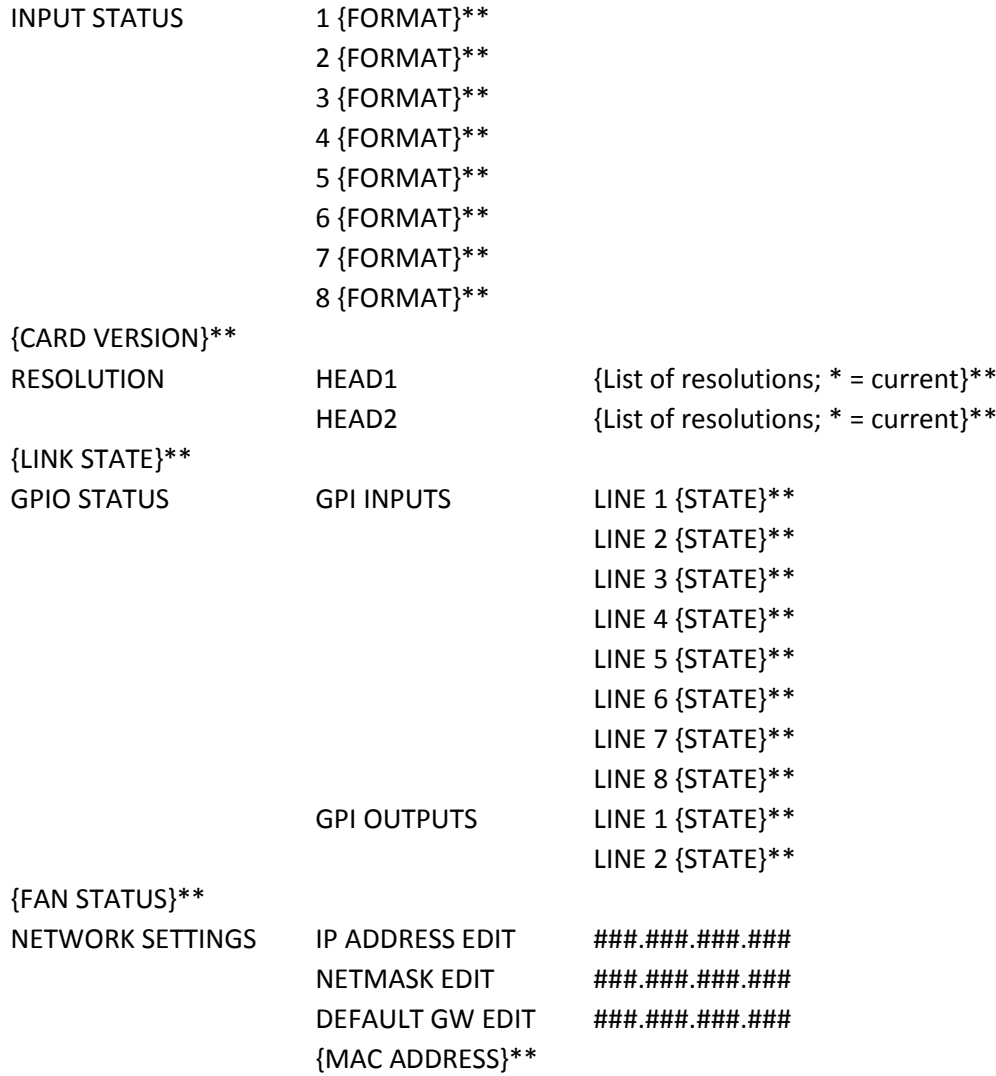

\*\* Parameters shown here in braces { } will display the actual value of the item and not the text shown above